# **I. iOS (Apple App Store)**

## *Please keep in mind some mobile phone versions are not compatible with the App if it is running on an older system –or- a brand new system.*

#### **1. Download the App**

The first thing a user needs to do is actually get the App onto their mobile device. This section lists, in bullet format how that will work and any concerns/questions related to this part of the user experience.

- On your iOS device, click on the following link: https://itunes.apple.com/us/app/universal-churchdirectory/id1005590097?mt=8
- OR go to the App Store and search for 'universal church directory'
- Click on the "GET" button
- The button will then change to "INSTALL," click on the button again
- When the App has finished installing, click "OPEN"

### **2. After App Installation**

After the user has downloaded and installed the App, once the App is opened, the user will be prompted to enter a code, emailed to -or- given to them by their church administrator.

 When the App is accessed for the first time, you must enter your unique identifier code

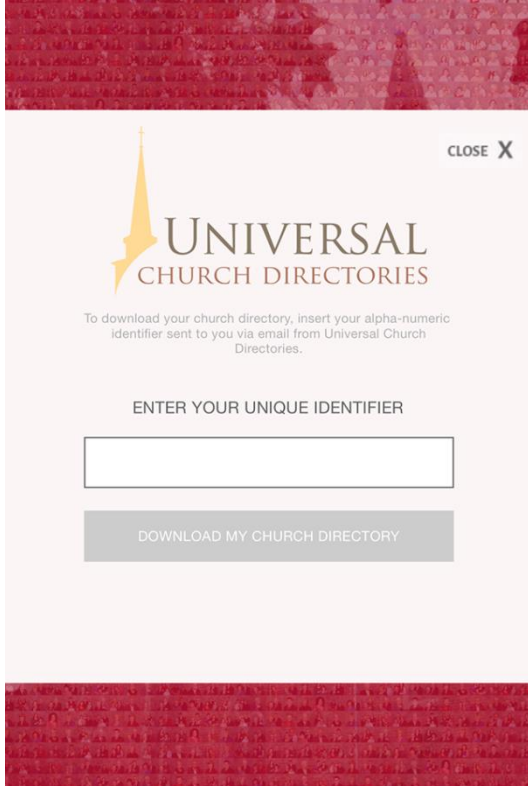

 Click on the gray "DOWNLOAD MY CHURCH DIRECTORY" button (there may be a few seconds delay)

#### **3. Utilize the Home screen button links**

*(Some features may or may not be available for your church)* 

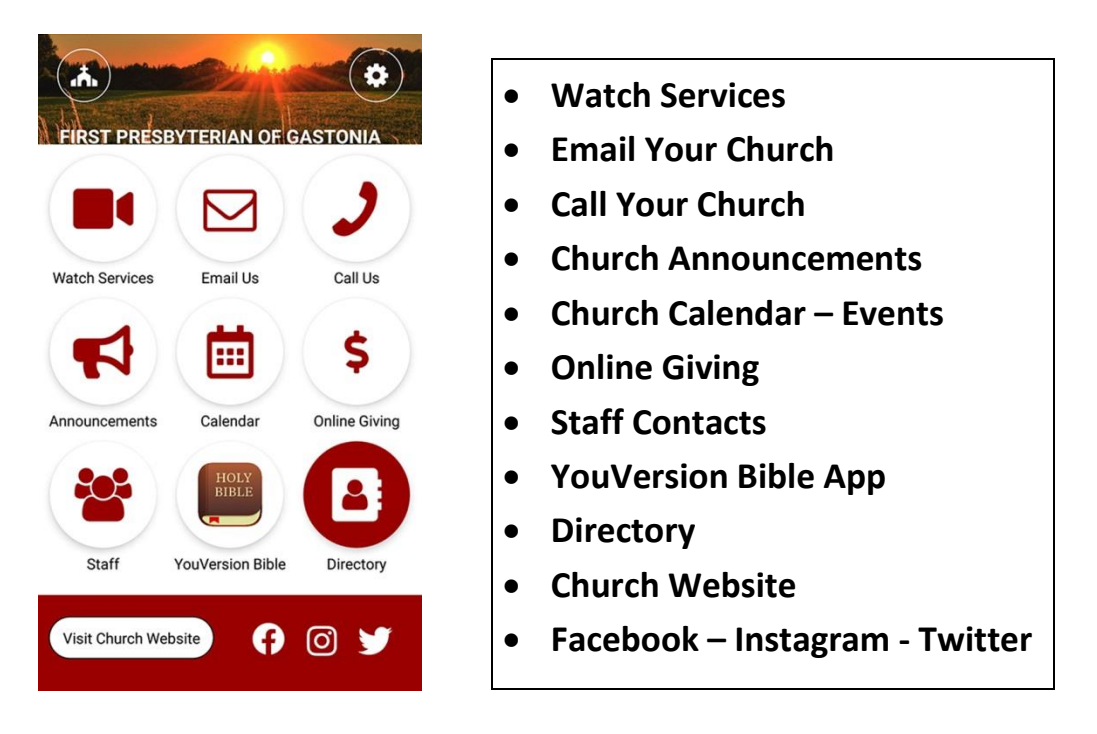

- There are two options in the **Directory button**
	- **1)** *List View*

Browse your church directory using a list of names

**2)** *Image View* 

Browse your church directory using family pictures

**3)** *Settings Icon -* 

If the settings option is chosen, the App will resort back to the main screen, with a prompt for a unique identifier code. This is the only settings option throughout the App.

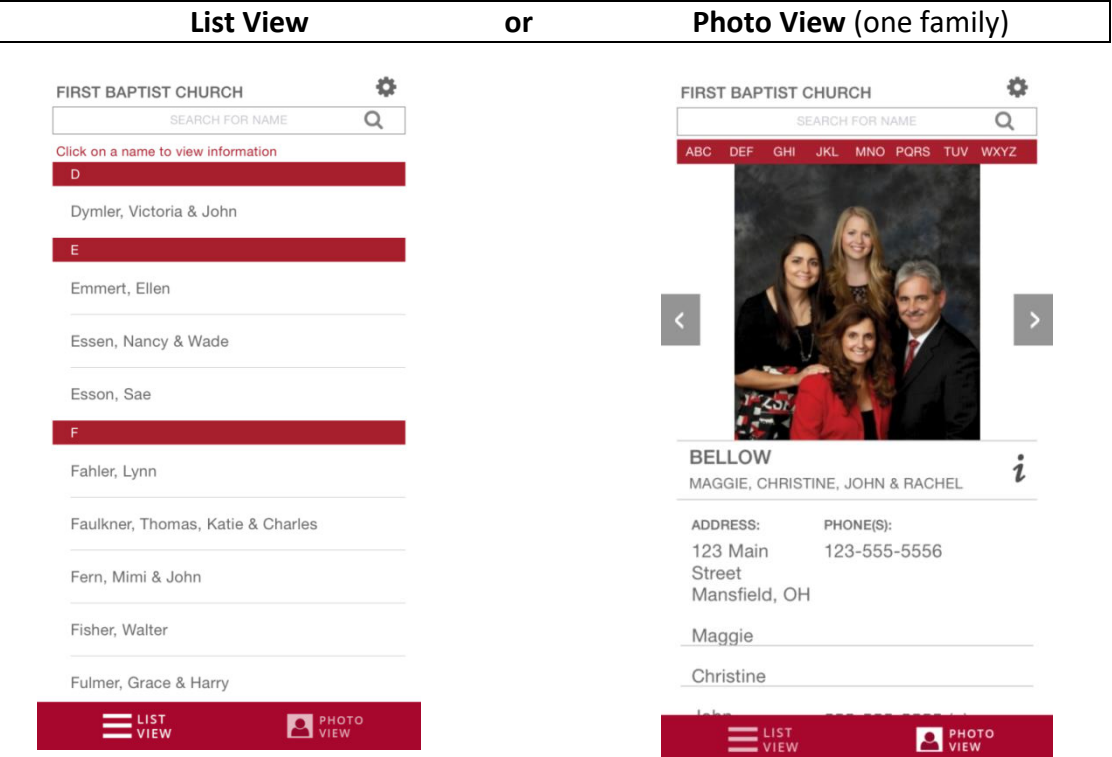